## **User Guide – Making bookings on Parent Consultation Module in The Gateway**

- 1. Access the Sha Tin College Gateway at<https://sc.tg.esf.edu.hk/>.
- 2. Key in your parental Gateway login and password.

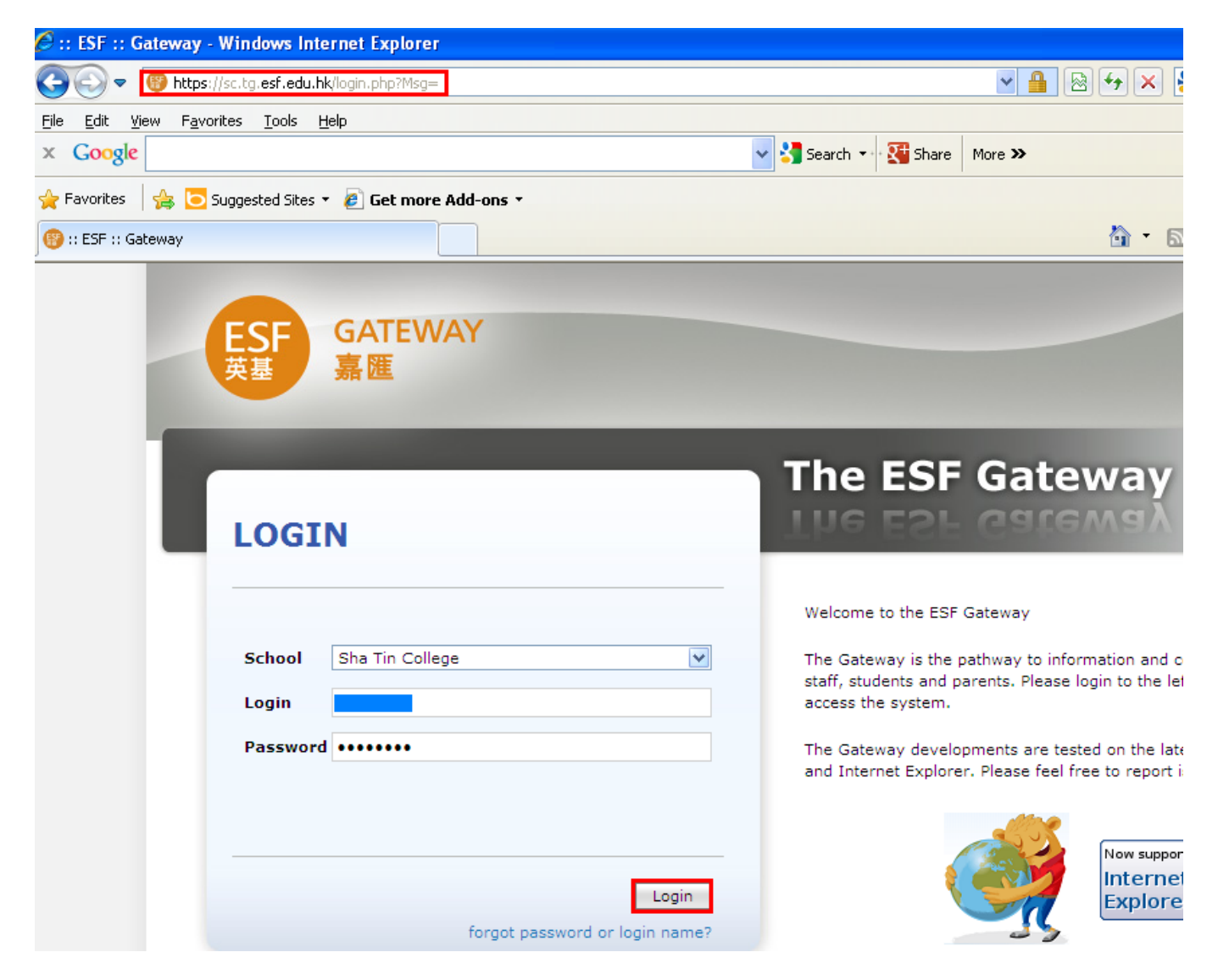

3. On the "Communication" menu, select "Parent Consultation".

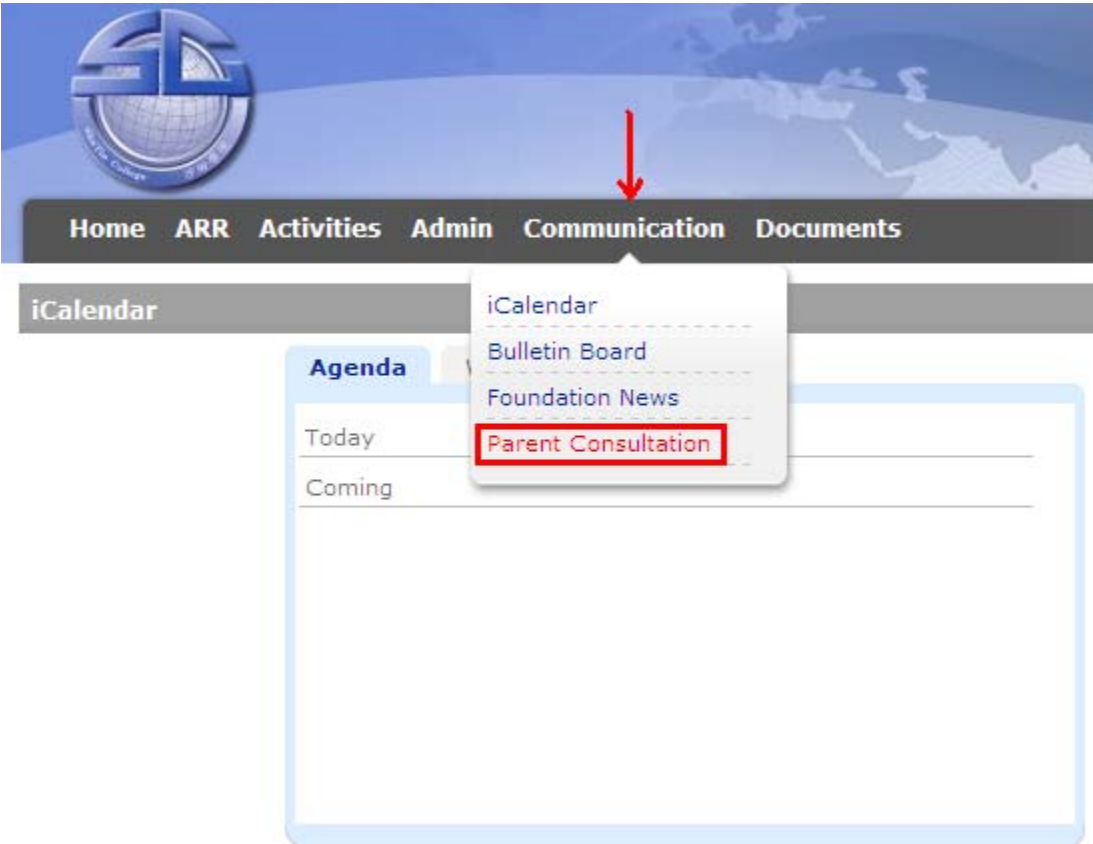

4. Under the "Student" dropdown, select the child/ren name.

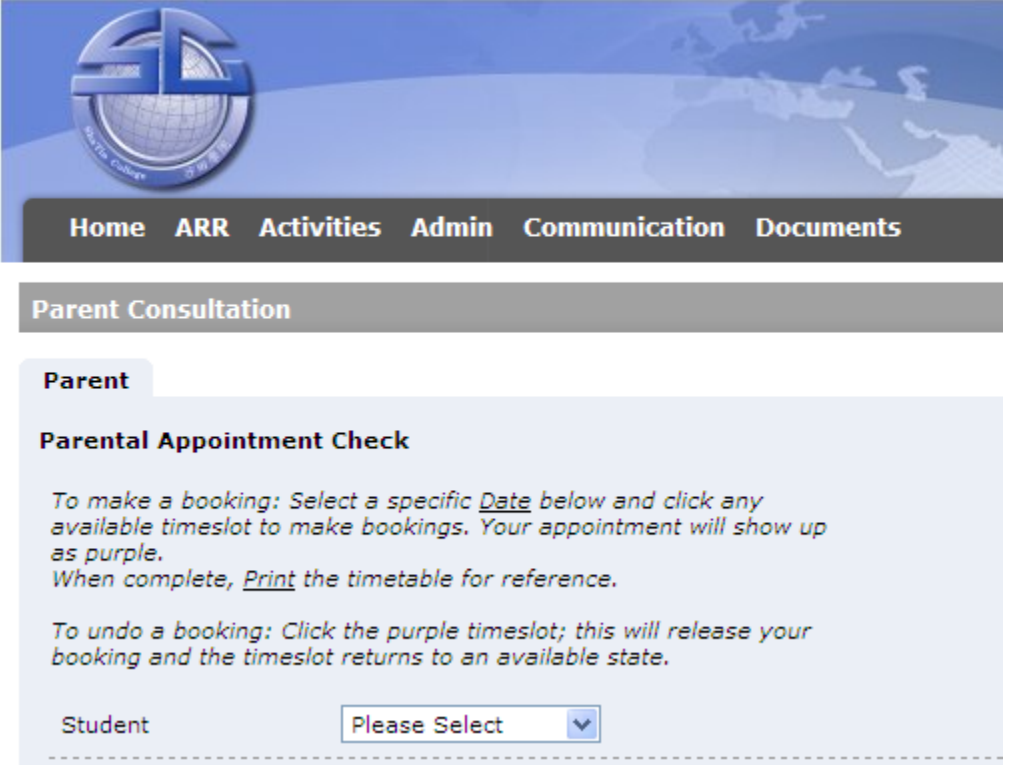

5. Select the event name and the date. Next, scroll to the remaining part of the screen to begin selecting the booking slots.

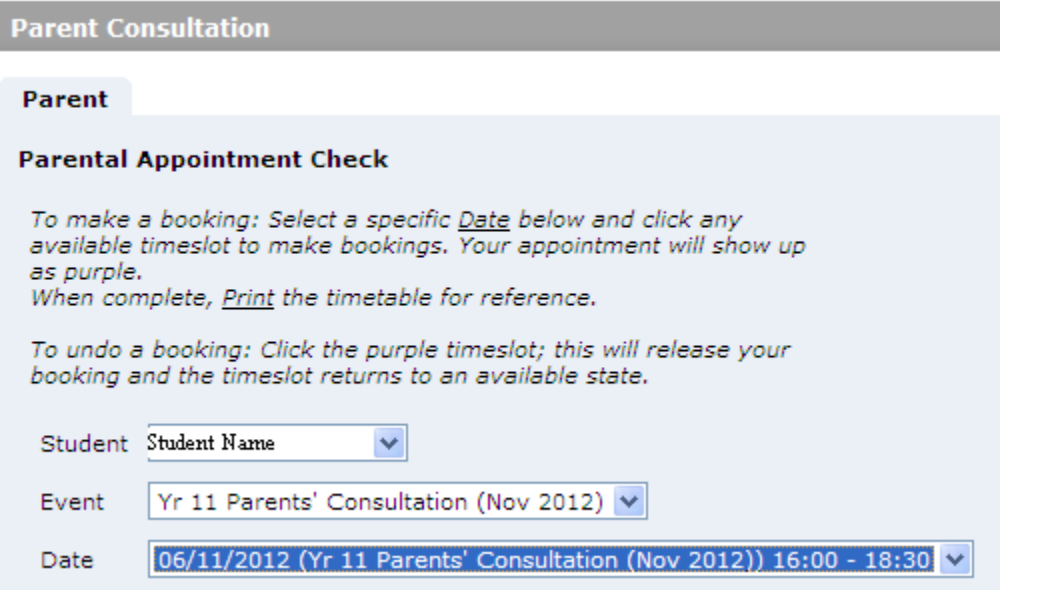

- 6. The teacher name is listed vertically on the left and the time slots are listed horizontally across the top of the table. Please refer to the legend for more information on different booking status for all the teachers for this event.
- 7. To begin booking, click on the targeted slot depending on when you want to see each of your child/dren subject teachers. The slot will automatically be shaded with light purple to mark that this is a booking has now been reserved by a parent. Please note that you will not be able to choose to see two teachers are the same time.
- 8. If you wish to cancel, the booking, click the targeted slot and click to confirm "Yes" to cancel.
- 9. Click "Print" if you want to print a list of the appointments that have been confirmed for future reference.

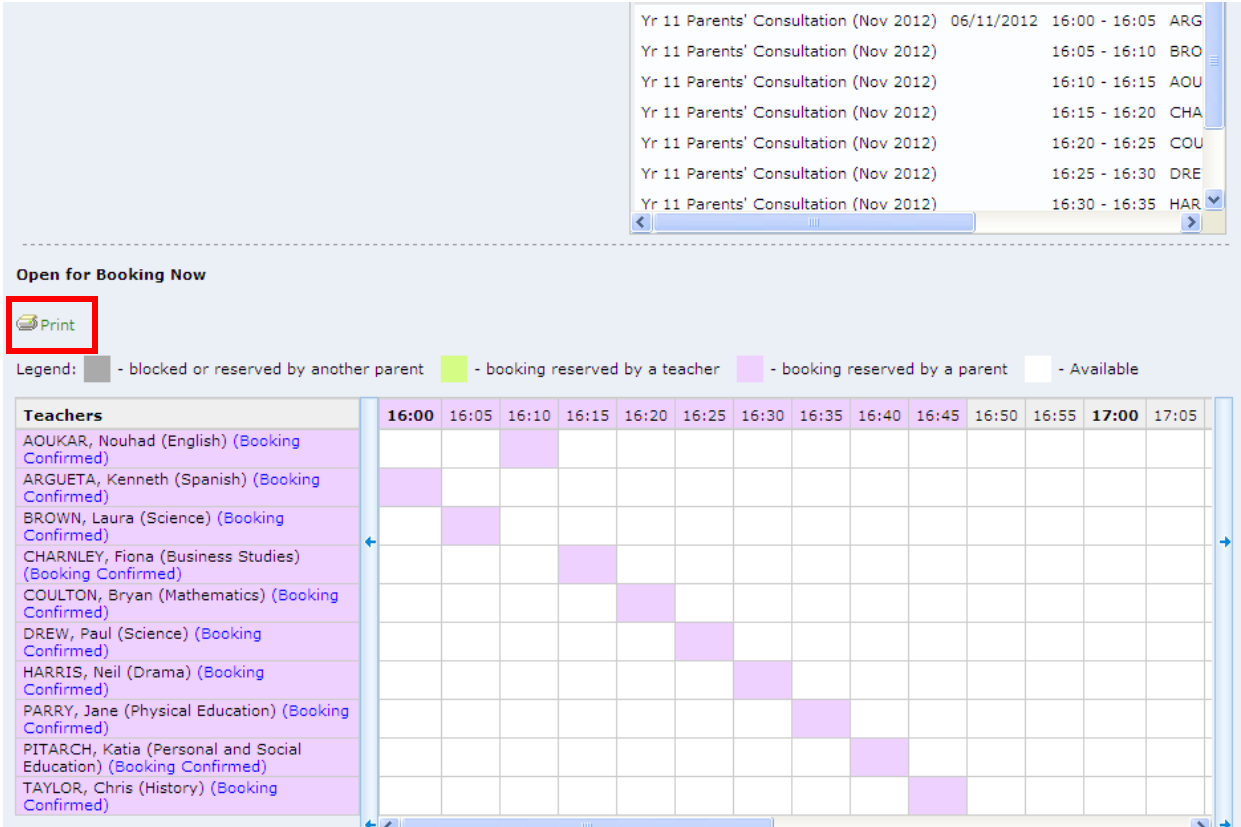

------------------------------------------------------- End of document------------------------------------------------------------